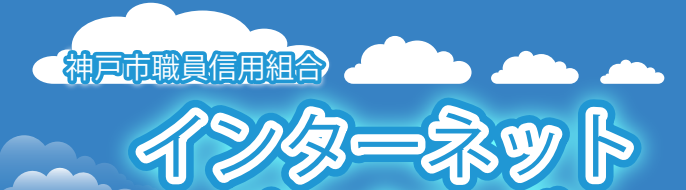

バンキング

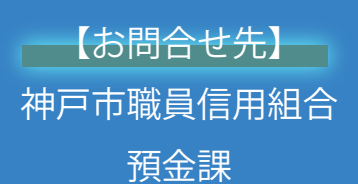

TEL078-984-0504(内線 953-2560) https://www.kobe-syokushin.shinkumi.jp/

Lexik

# スマートフォン向け

**機作ガイドブック** << 代表者変更及伴う思友変更 >>

 $\tilde{\sigma}$ 

2023.01.10

**代表者が変更する際に、セキュリティの観点から 必要に応じて以下の内容を変更してください。**

 **ログインパスワード、確認用パスワード メールアドレス、連絡先電話番号など**

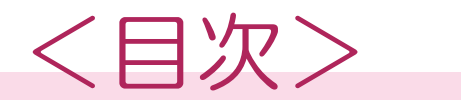

#### **手順1**

ホームページからログインする画面へ

#### **手順2**

ログイン

#### **手順3**

インターネットバンキングトップページの表示

#### **手順4**

お取引メニューから変更する項目のボタンをタップ

#### **手順5**

ログインパスワードや確認用パスワードを変更したい場合は

#### **手順6**

パスワード変更(変更完了)

#### **手順7**

登録メールアドレスや電話番号を変更したい場合は

#### **手順8**

お客様登録情報変更(変更内容確認)

#### **手順9**

お客様登録情報変更(変更完了)

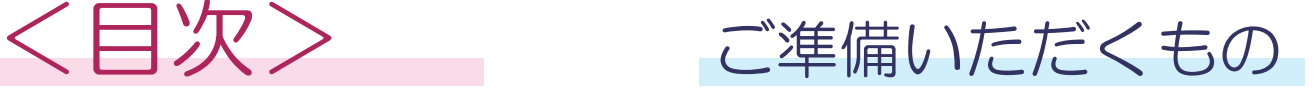

### 01 変更する項目の変更前の情報

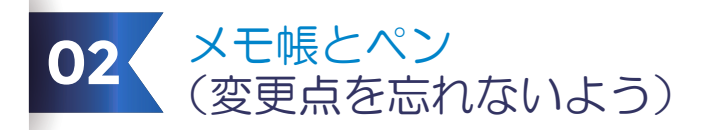

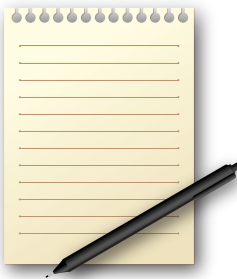

### **代表者が変更する際に、セキュリティの観点から 必要に応じて以下の内容を変更してください。**

 **ログインパスワード、確認用パスワード メールアドレス、連絡先電話番号など**

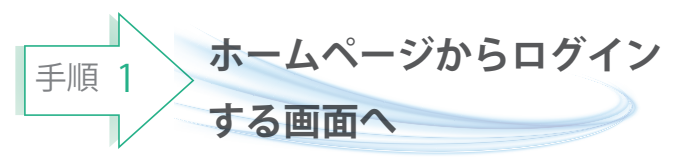

神戸市職員信用組合ホームページ (https://www.kobe-syokusin.shinkumi.jp)の トップページから「インターネットバンキング」 バナーをクリックし、次の画面で 「ログインする」ボタンをタップし、 手順2へ進みます。

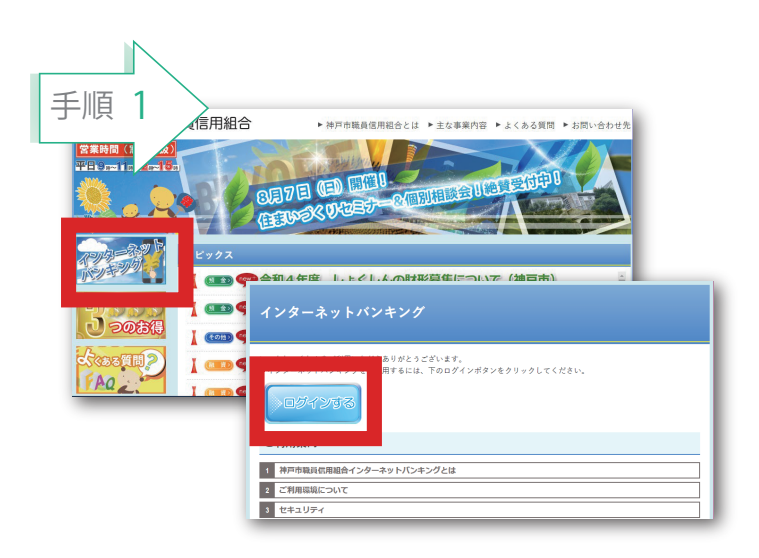

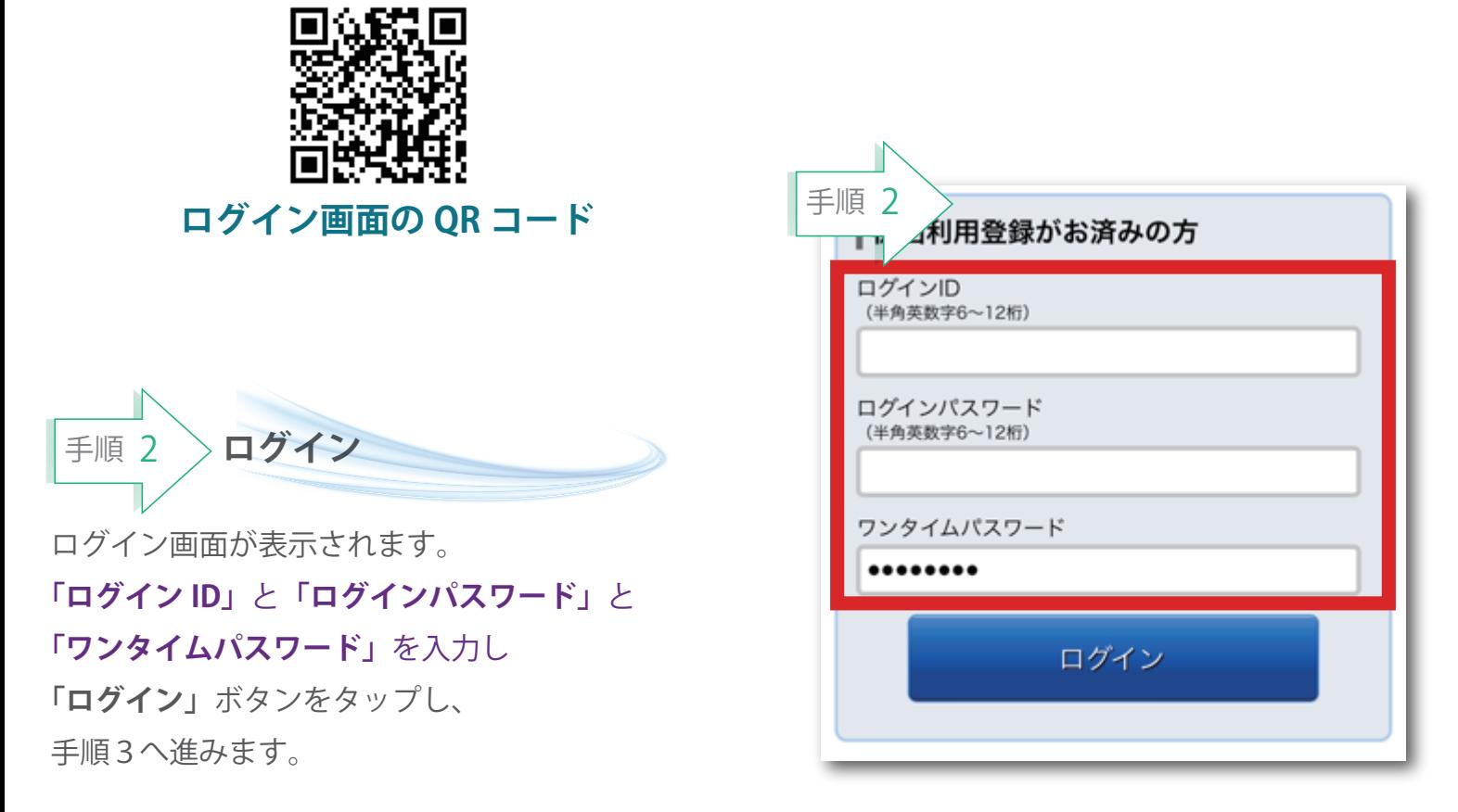

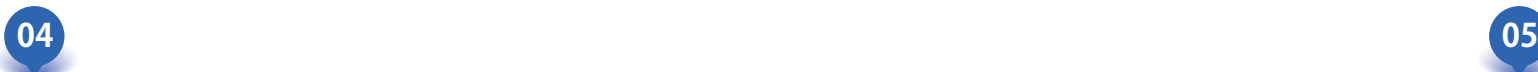

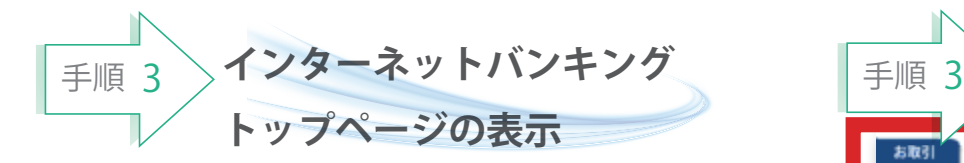

ログイン後、インターネットバンキングの トップページが表示されます。登録時の団体名、 登録メールアドレスなど表示された情報を ご確認ください。

確認後、画面左上の**「お取引」**ボタンをタップ してください。

**「ご利用サービスの変更」**ボタンをタップ してください。

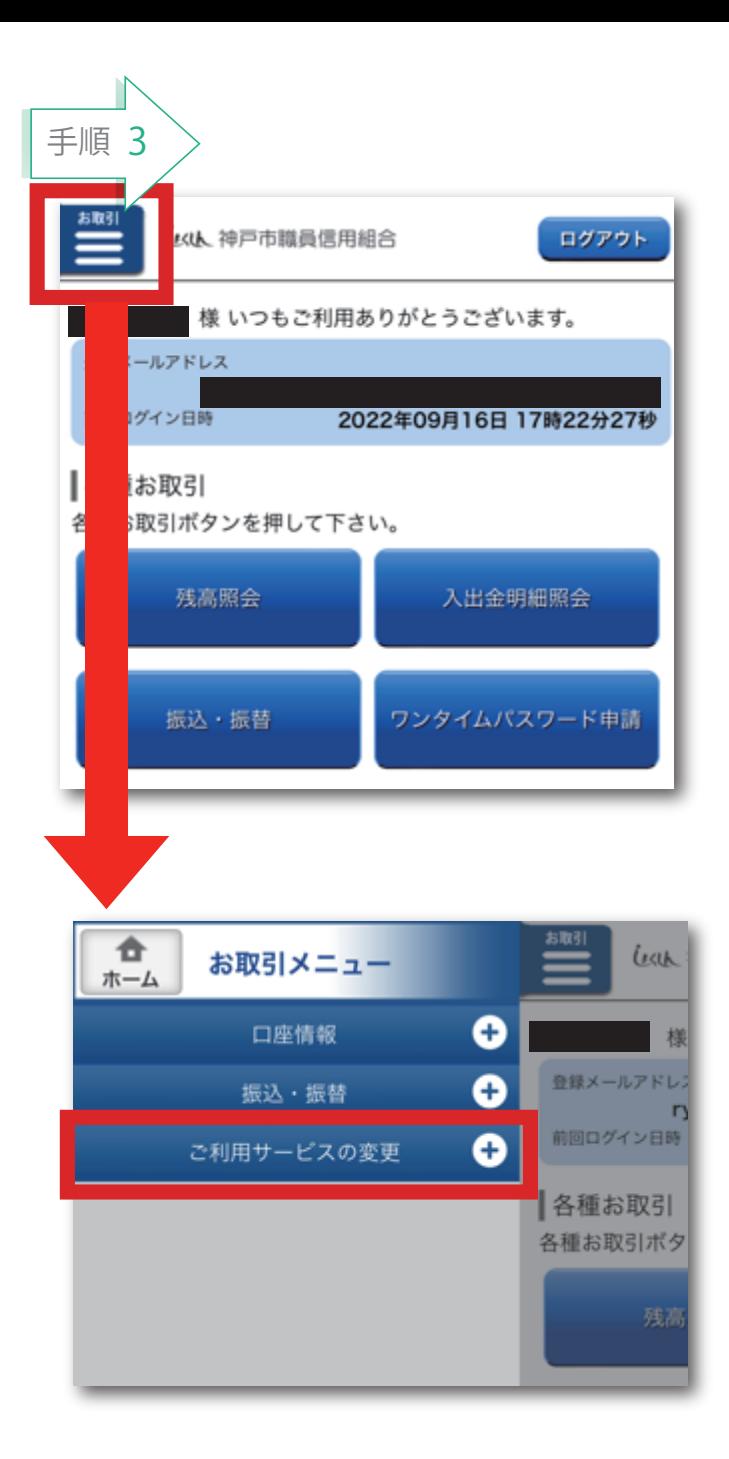

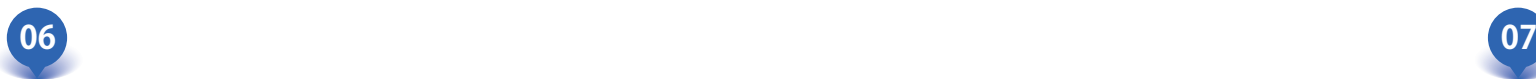

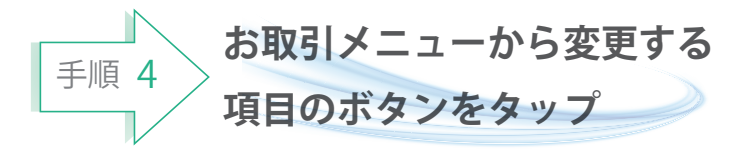

手順3で**「ご利用サービスの変更」**をタップ すると右図のように6つのボタンが開きます。 今から変更したい項目のボタンをタップして ください。

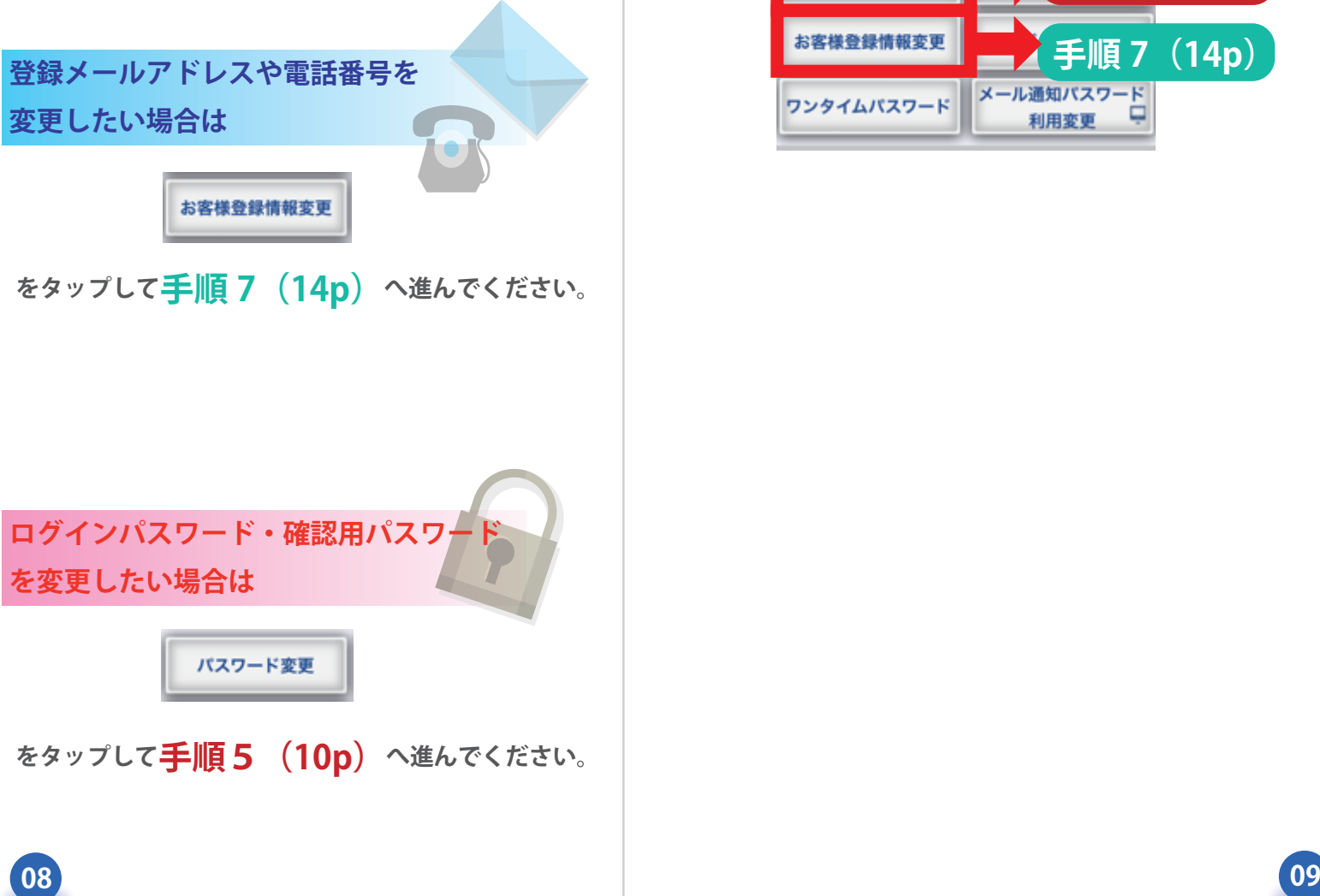

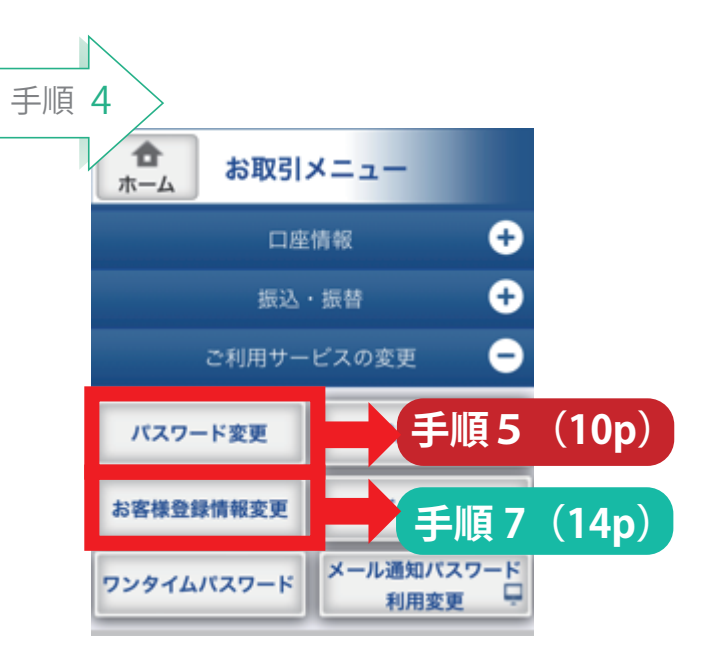

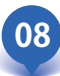

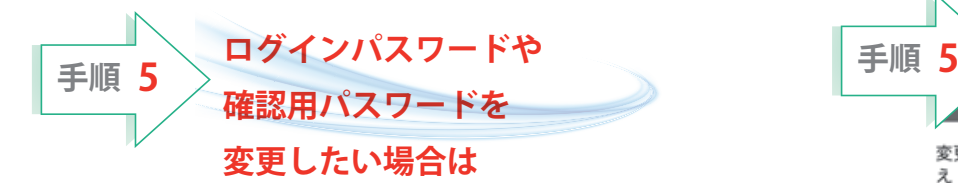

**変更したい**パスワードは

**「変更する」**を選択してください。

## 変更しないパスワードは

**「変更しない」**を選択してください。 **※初期値は「変更する」になっています。**

**変更したい**パスワードの入力欄には **現在のパスワード**と **新しいパスワード 2 回**を入力してください。

入力が完了したら **「変更を確定する」**ボタンを タップしてください。

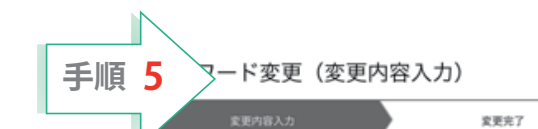

変更するパスワードを選択し、新しいパスワードをご入力のう え「変更を確定する」ボタンを押して下さい。

■ログインパスワード

インターネットバンキングにログインする際に必要となるパス ワードです。

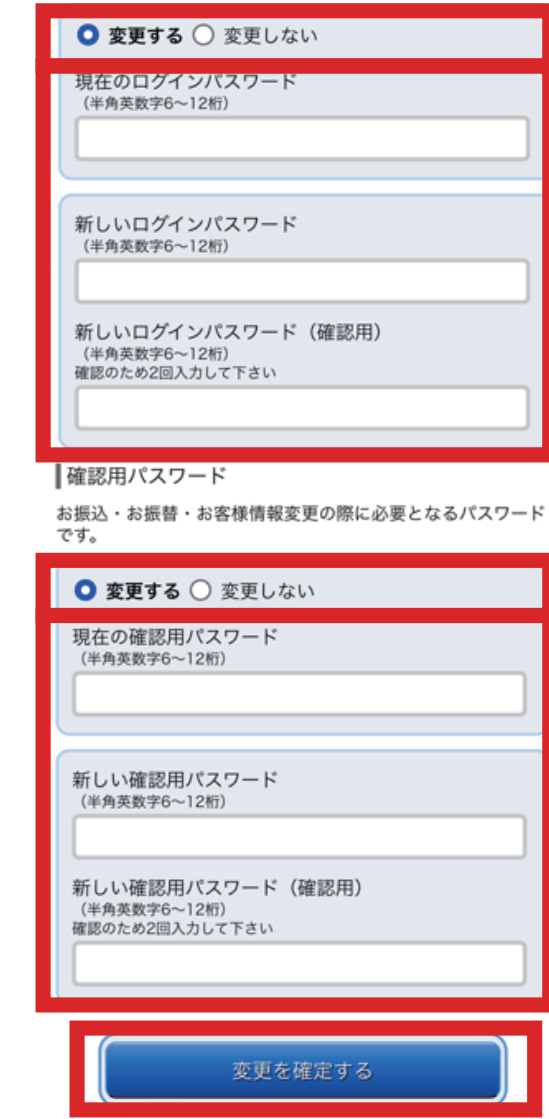

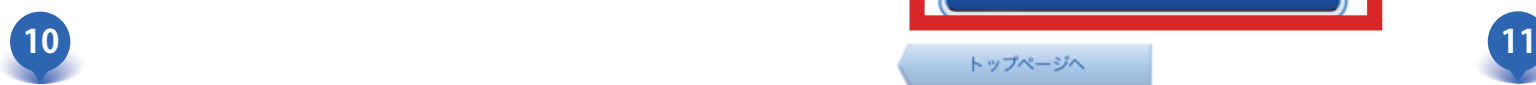

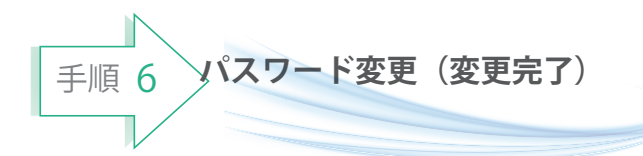

変更したパスワードが「変更あり」と 表示され手続きを受けましたと メッセージが表示されます。

メッセージの表示後、登録されている メールアドレス宛に変更受付のご案内メールが 送信されます。

変更手続きが確認できましたら**「ログアウト」** をタップしてインターネットバンキングを 終了してください。

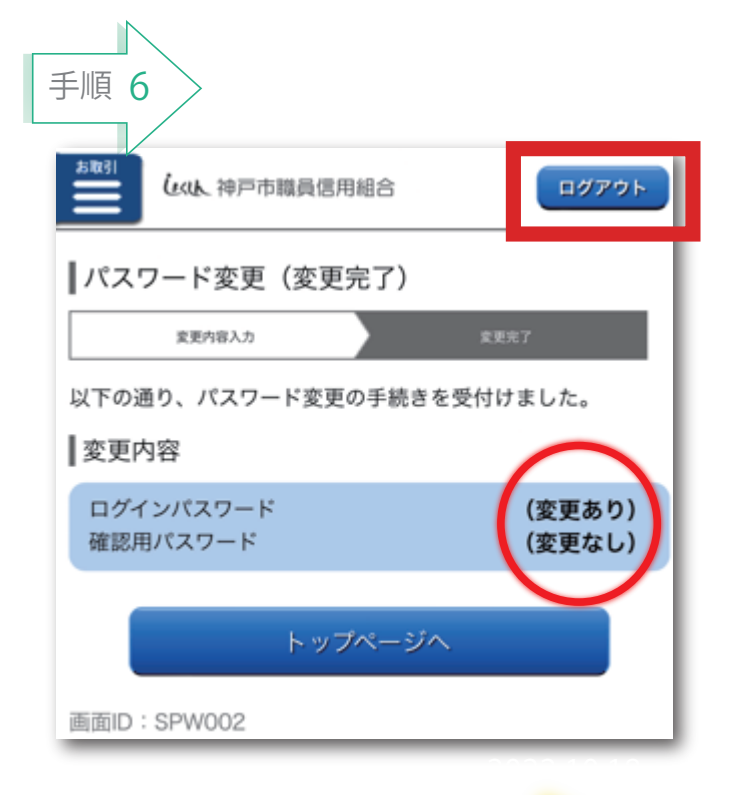

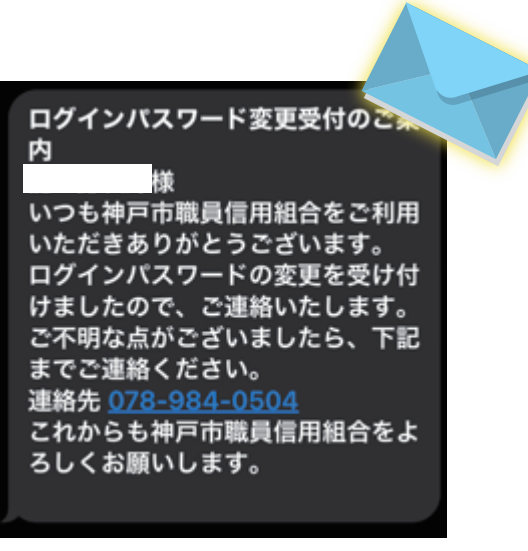

以上で、

パスワードの変更手続きは完了です。

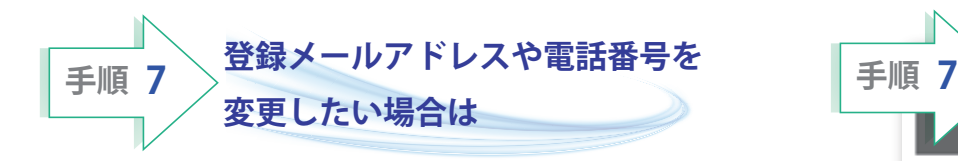

## **メールアドレスを変更したい場合は、 現在のメールアドレスを確認したうえで、 新しいメールアドレスを 2 回**入力してください。

**連絡先電話番号を変更したい場合は、 現在の連絡先電話番号を確認したうえで、 新しい電話番号を**入力してください。

入力が完了したら **「確認画面へ」**ボタンをタップしてください。

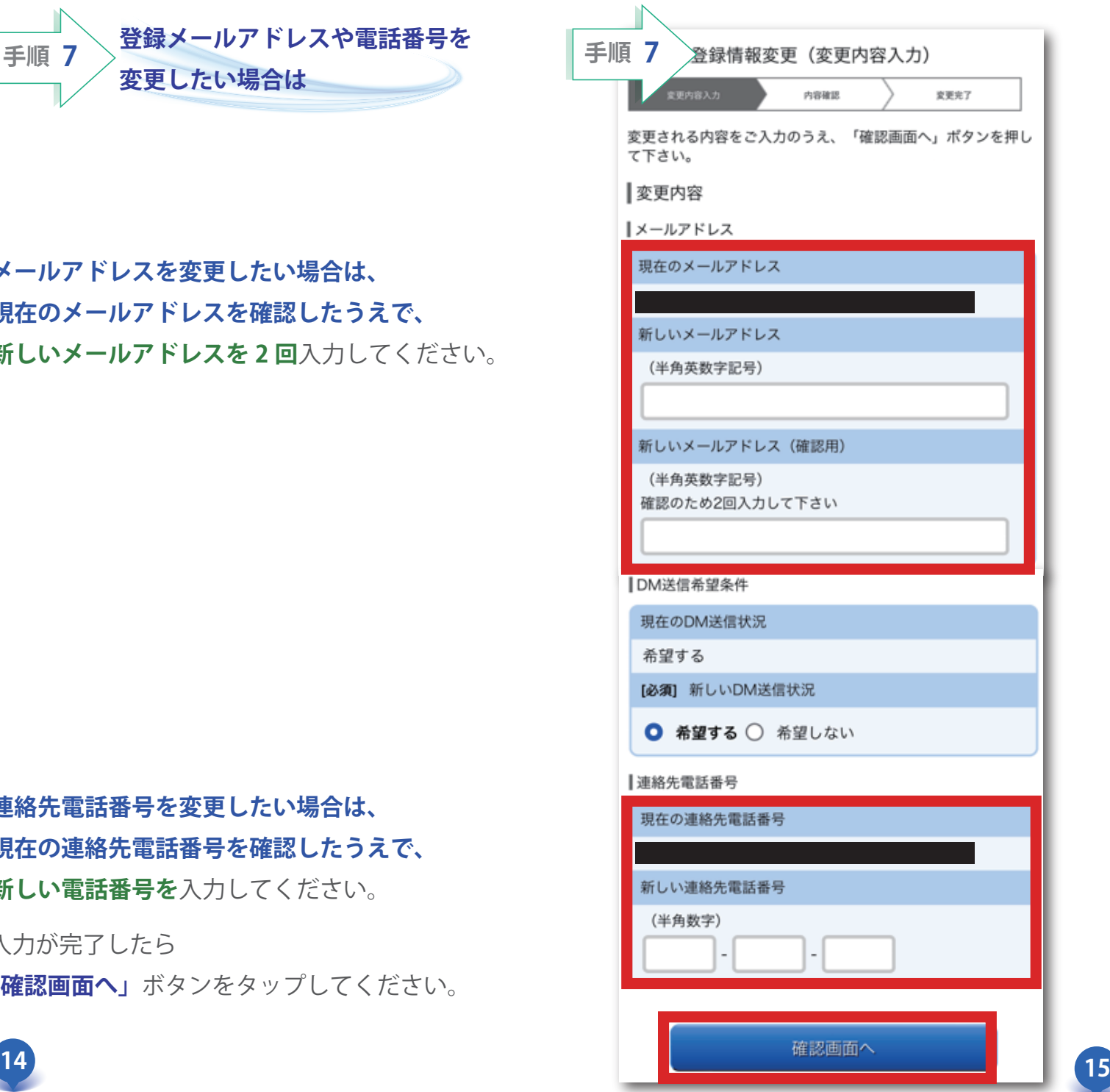

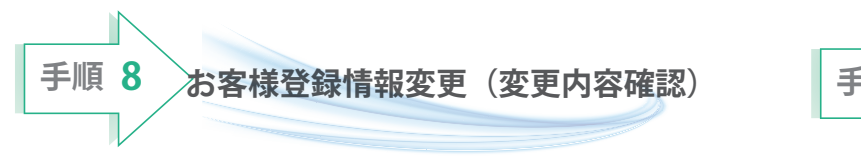

変更した項目に新しく設定した内容が表示 されているか確認します。

変更していない項目には**(変更なし)**と 表示されています。

変更箇所が確認できましたら**確認用パスワード** を入力して**「変更を確定する」**をタップして ください。

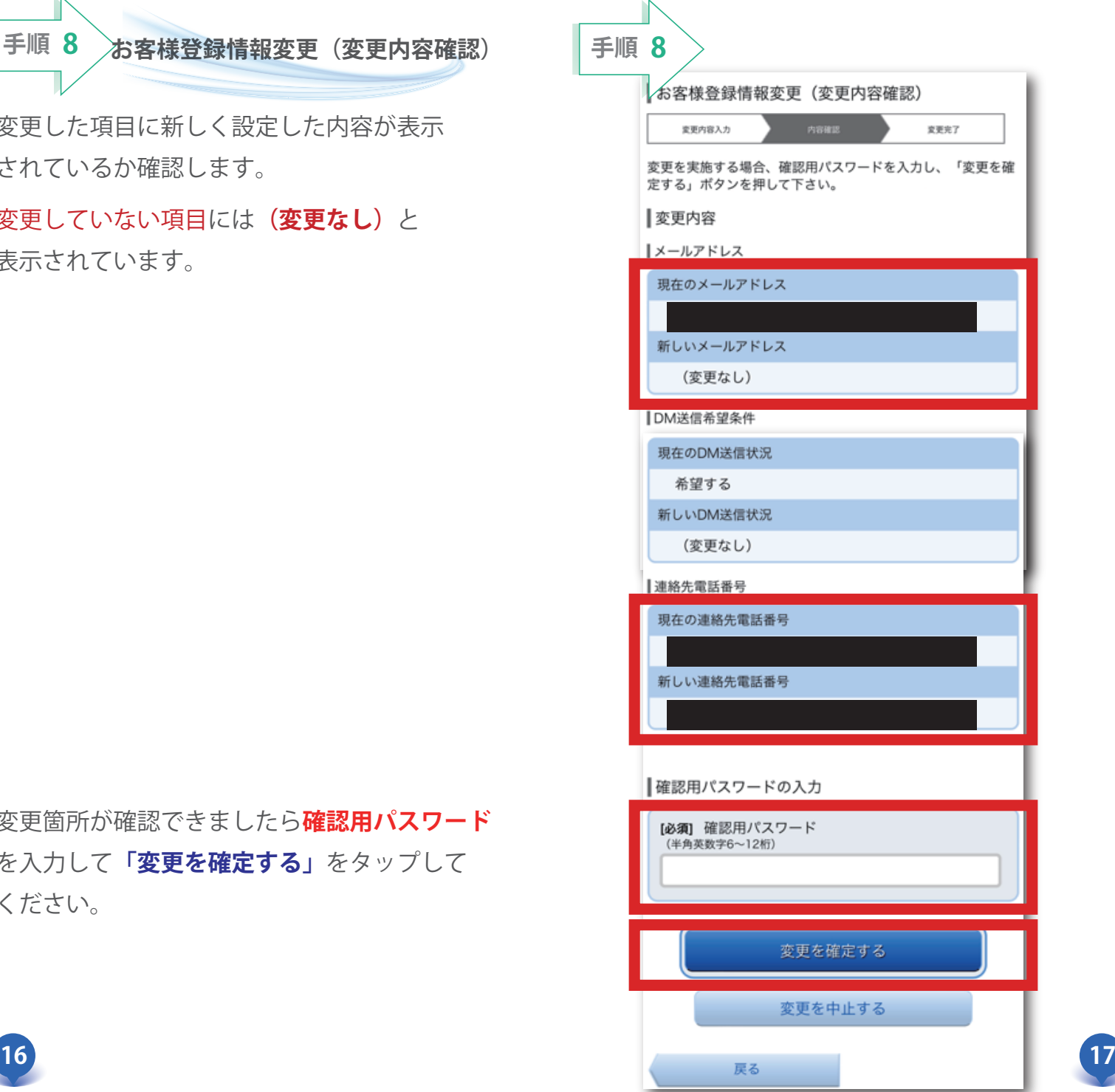

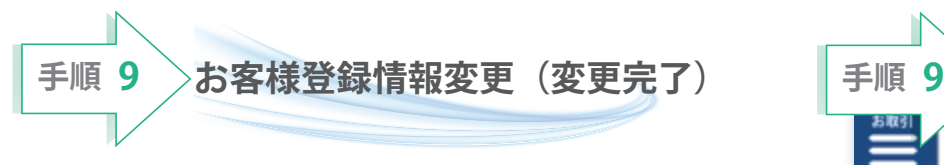

変更した項目には新しく入力した内容が 表示され手続きを完了しましたと メッセージが表示されます。

メッセージの表示後、登録されている メールアドレス宛に変更受付のご案内メールが 送信されます。

変更手続きが確認できましたら**「ログアウト」** をタップしてインターネットバンキングを 終了してください。

> 以上で、 メールアドレス・電話番号の 変更手続きは完了です。

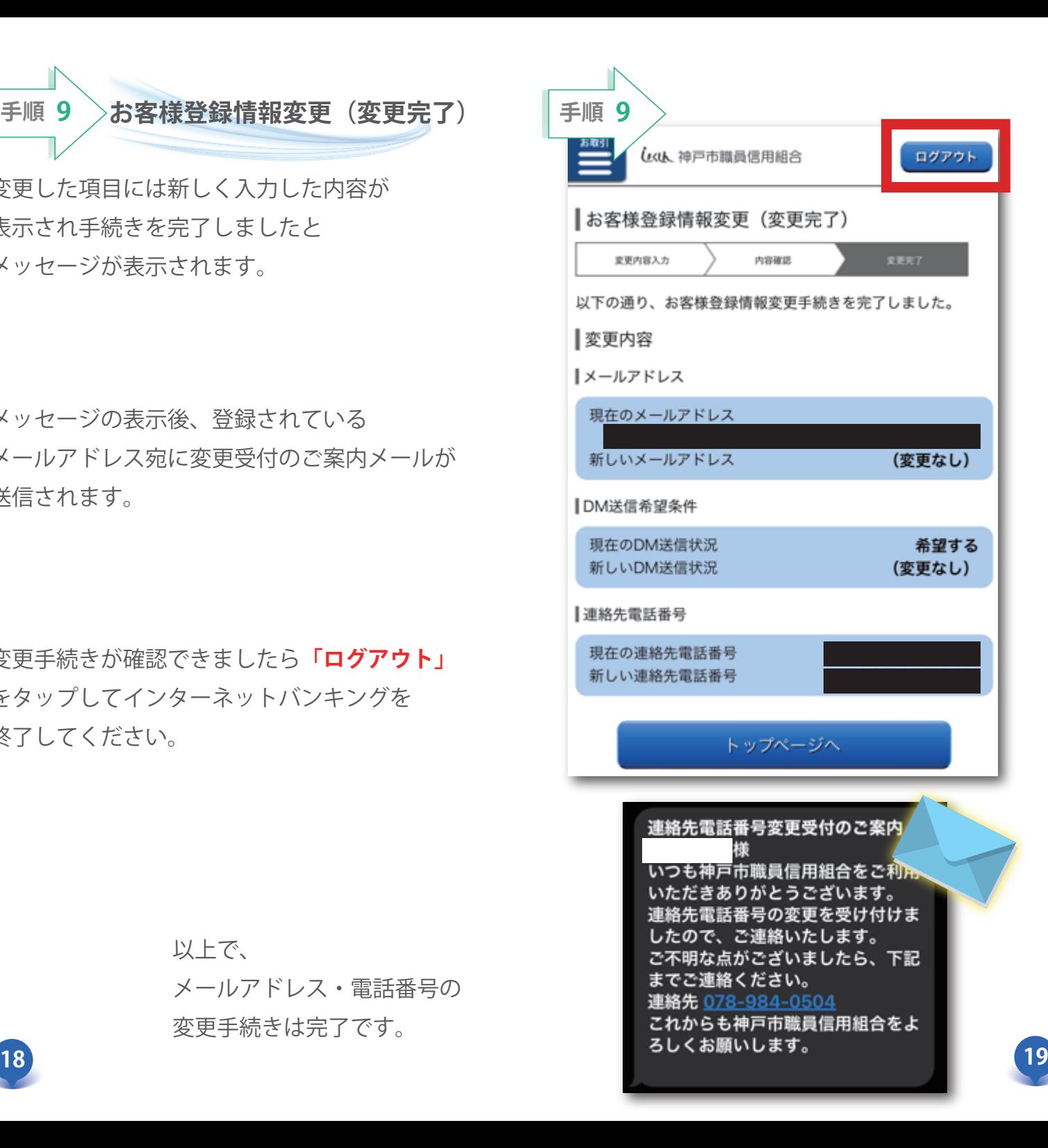